### Utilisation de l'application mobile professionnelle Cisco avec la gamme CBW150

#### **Objectif**

L'objectif de ce document est de vous montrer comment utiliser l'application Cisco Business Mobile avec les points d'accès de la gamme Cisco Business 150.

#### Logiciels applicables | Version

- Application mobile professionnelle Cisco | 1.2 [\(Télécharger sur l'App Store](https://apps.apple.com/us/app/cisco-business/id1569243325) [d'Apple\)](https://apps.apple.com/us/app/cisco-business/id1569243325)[\(Télécharger sur Google Play\)](https://play.google.com/store/apps/details?id=com.cisco.cbdmobile)
- CBW150AX | Commutateurs 10.2.2.0
- CBW151AXM | Commutateurs 10.2.2.0

Introduction

L'application Cisco Business Mobile permet aux clients de déployer et de gérer les appareils Cisco Business pris en charge. L'application mobile est conçue pour aider les clients à configurer leurs commutateurs et leurs réseaux sans fil et à gérer leur infrastructure à partir d'un point de configuration unique.

#### Note:

Les périphériques CBW 15x ne sont pas compatibles avec les périphériques CBW 14x/240 et la coexistence sur le même réseau local n'est pas prise en charge.

Quelques termes à connaître concernant l'application Cisco Business Mobile :

- Greenfield Network : nouveau réseau qui n'a pas encore été configuré
- Brownfield Network : réseau existant déjà configuré.
- Jour 0 configuration initiale
- Jour 2 : modification ou mise à jour de la configuration existante

#### Note:

Actuellement, l'application mobile ne prend en charge que les déploiements de réseaux Greenfield. Les périphériques avec des configurations existantes ne seront pas détectés ou gérés.

Si vous êtes prêt à configurer à l'aide de l'application mobile, nous allons vous aider à configurer !

Configuration système nécessaire

Les modèles CBW150AX et CBW151AXM sont pris en charge par Cisco Business Mobile App 1.2.

#### Table des matières

- Configuration de l'application Cisco Business Mobile
- Ajouter Un Site
- Configuration du site
- Ajouter des périphériques

#### Configuration de l'application Cisco Business Mobile

Ajouter Un Site

Étape 1

Téléchargez l'application Cisco Business Mobile depuis l'App Store sur votre appareil Apple (iPhone ou iPad).

#### Note:

L'application est optimisée pour être affichée sur un iPhone. Si vous utilisez un iPad, vous verrez des barres noires sur le côté de l'application car le rapport hauteur/largeur d'un iPad est différent.

Étape 2

Cliquez sur l'application Cisco Business Mobile.

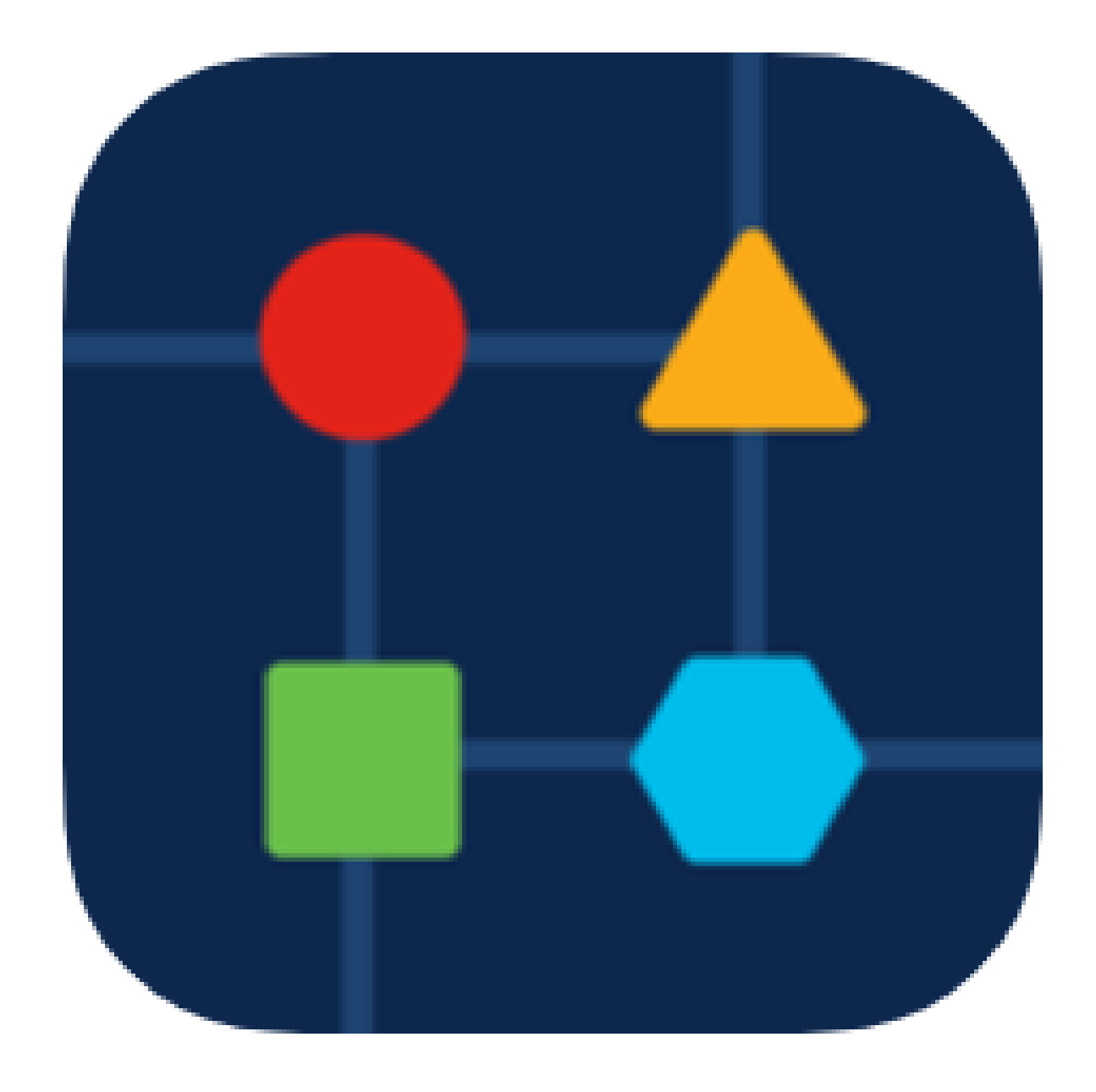

Pour créer un emplacement de votre réseau, cliquez sur + Ajouter un site.

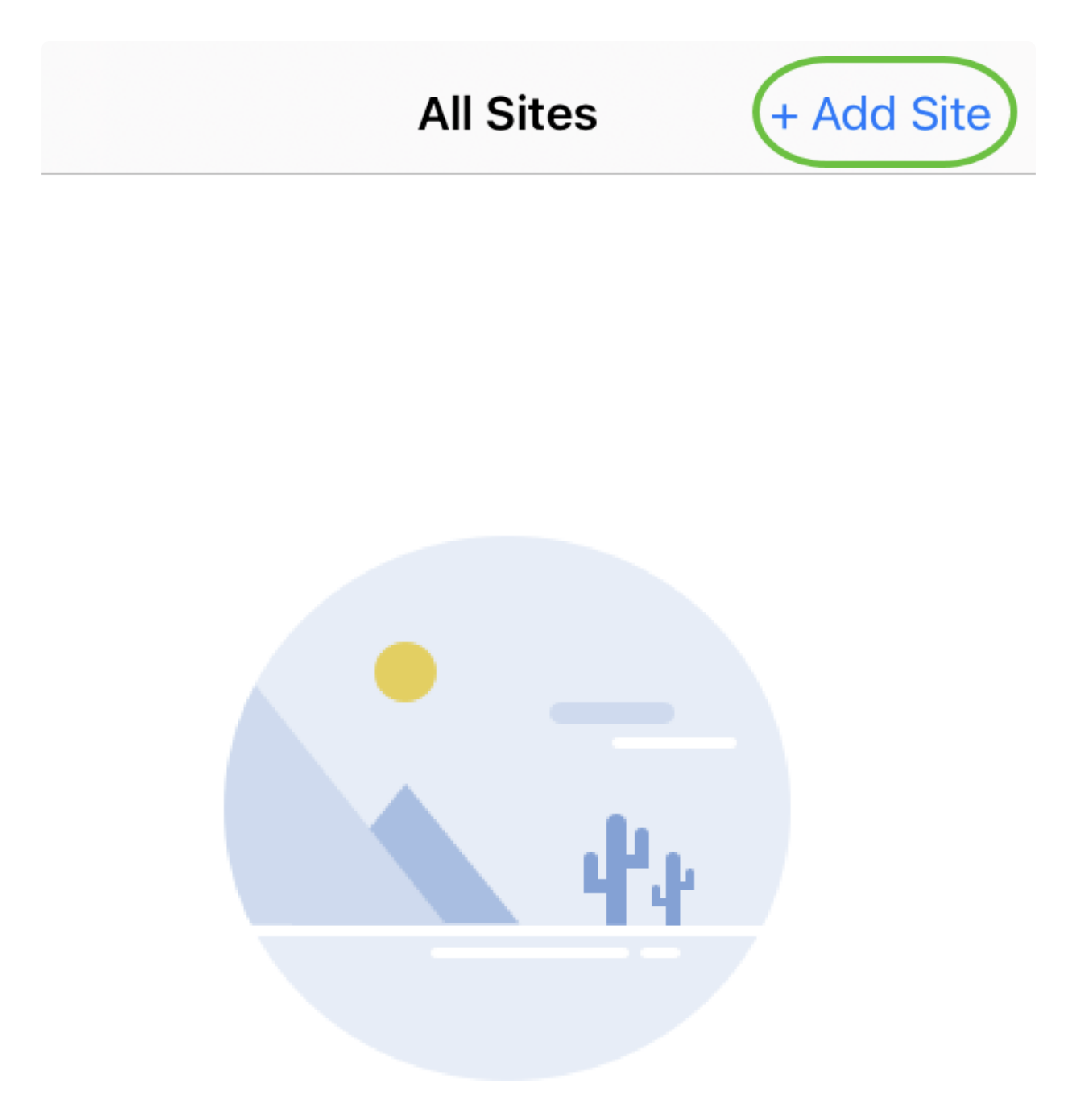

### **Create Your First Site**

A site is a physical location you are going to deploy your network in. You can see all your sites here.

 $\lceil n \rceil$ 

m m

佩

Cliquez sur Get Started.

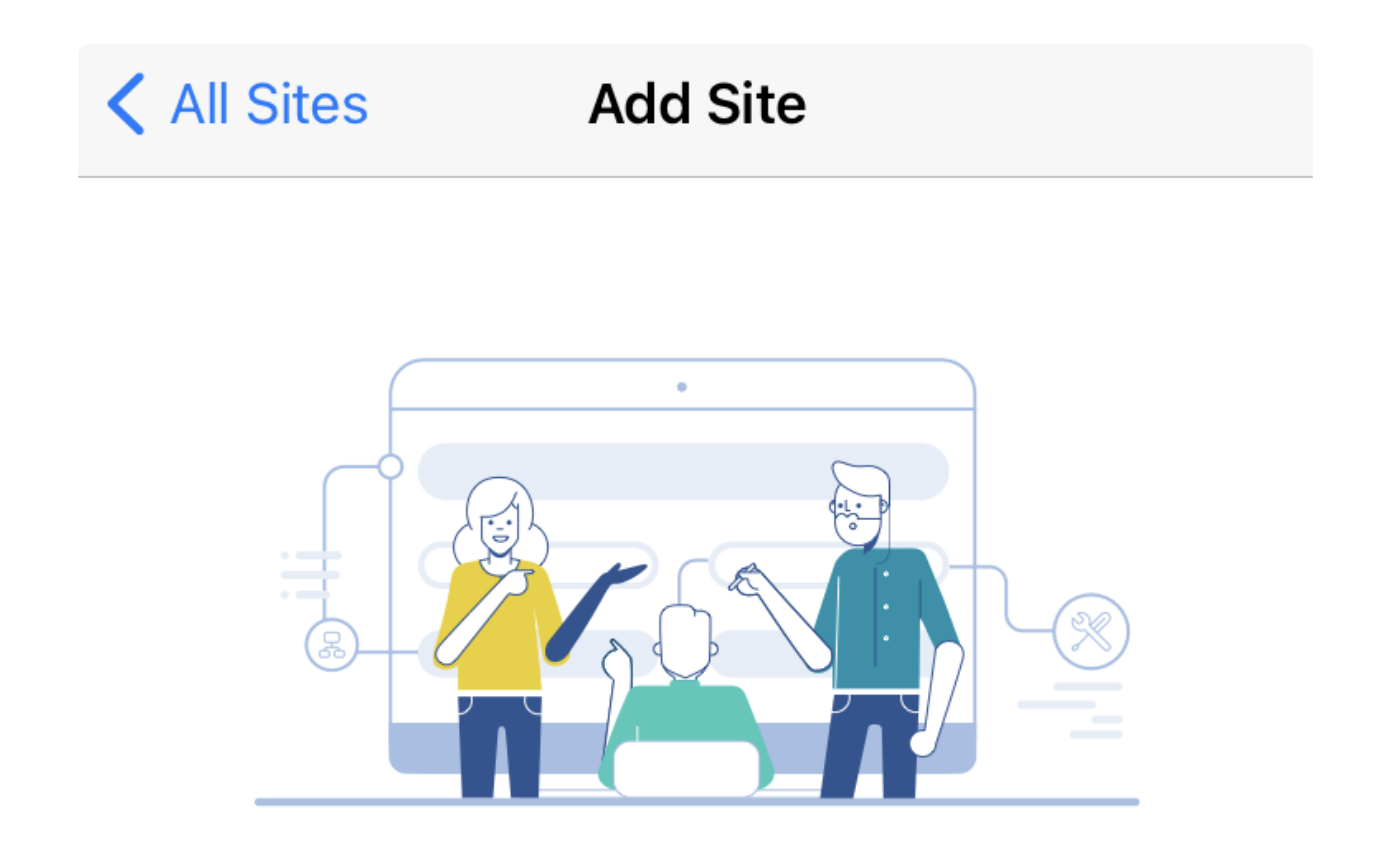

### **Add Site**

Name and physically locate the site that will contain the devices you are about to configure.

**Get Started** 

Don't show this to me again

Configurez le nom de votre site, votre adresse, votre pays, puis cliquez sur Next.

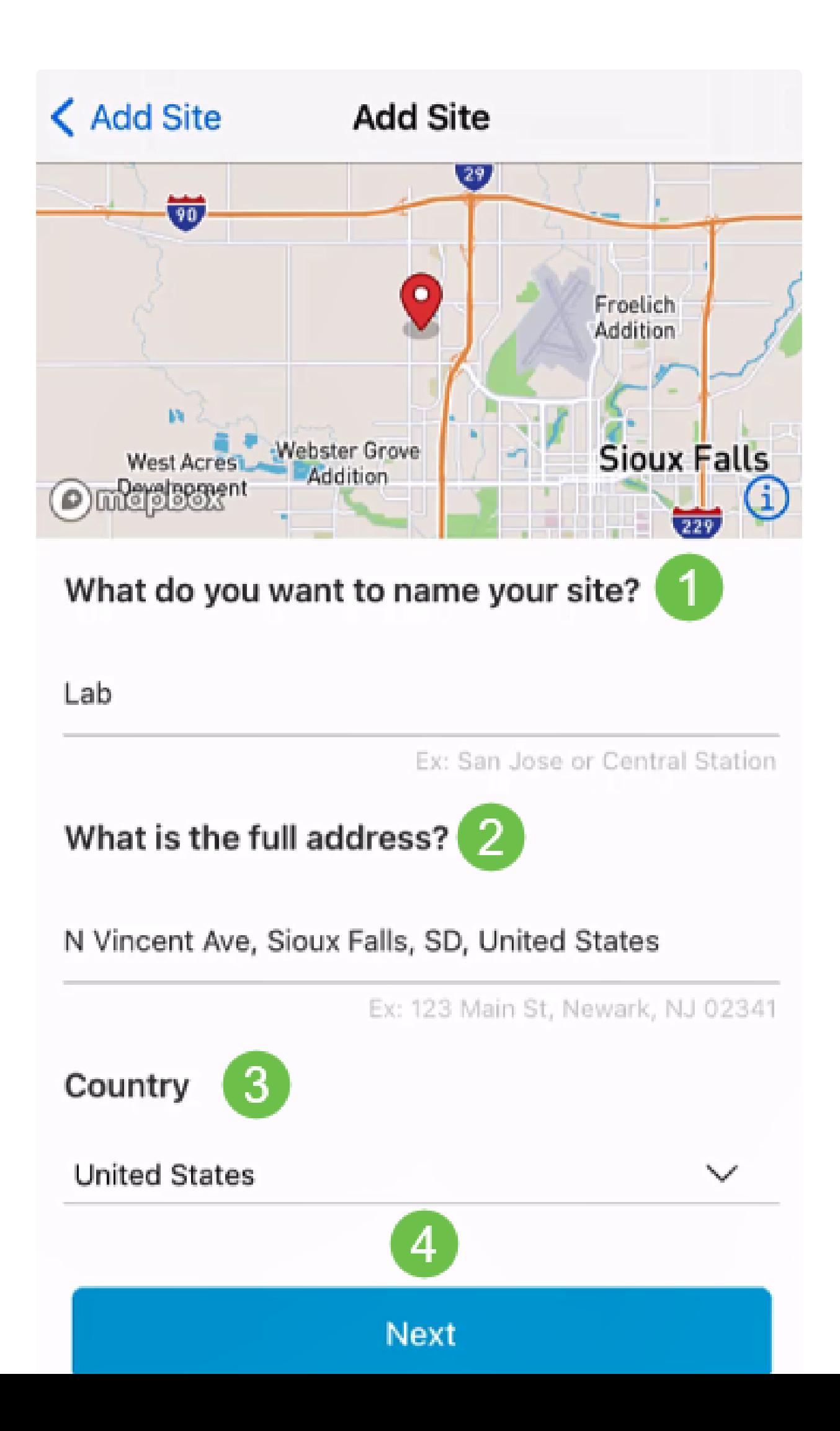

Entrez un nom d'utilisateur et un mot de passe pour le site et cliquez sur Next.

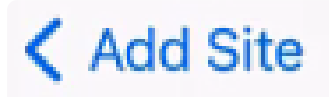

# **Site Credentials**

Create a username and password for this site. These credentials will be used to access all devices added to this site

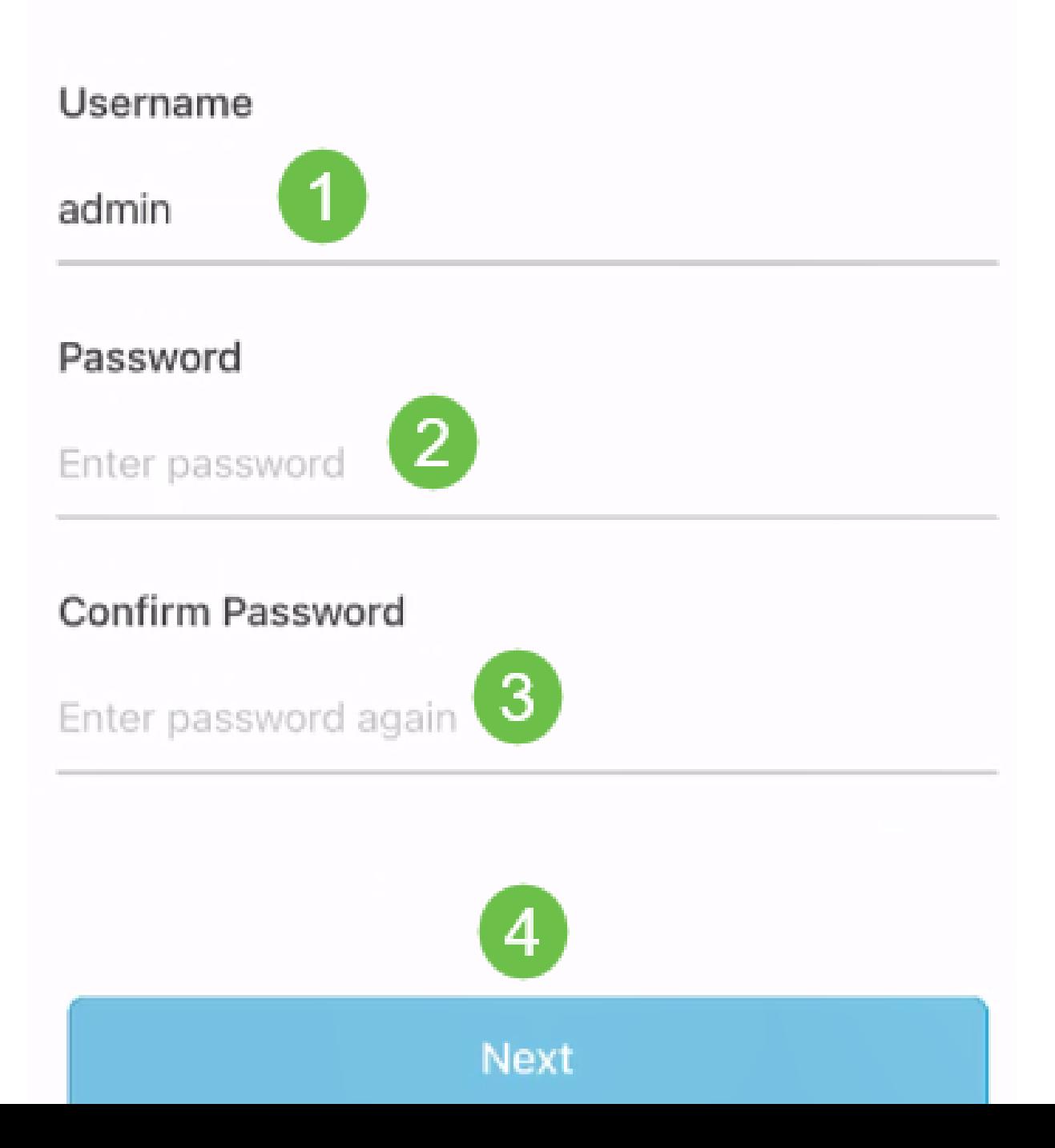

#### *C* Note:

Les informations d'identification seront utilisées pour accéder aux périphériques de ce site.

#### Étape 7

L'écran Résumé s'affiche. Pour apporter des modifications, cliquez sur Modifier. Si vous êtes prêt, cliquez sur Add Site.

# Summary

Almost done. Check your site detail before you create it.

### **Site**

Name

#### Lab

Address

#### N Vincent Ave, Sioux Falls, SD, United **States**

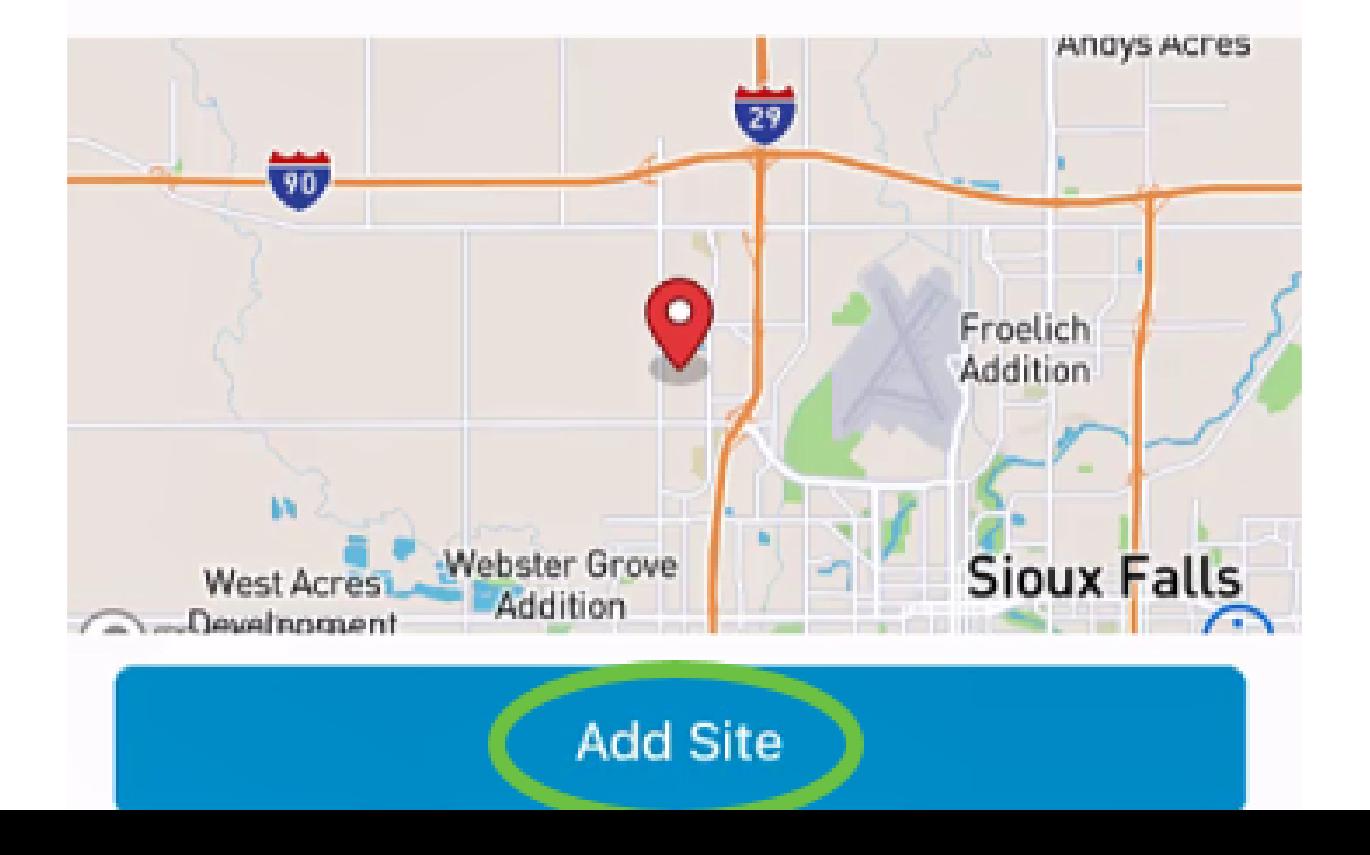

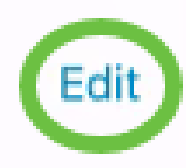

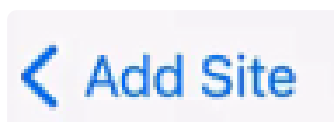

Cliquez sur Done.

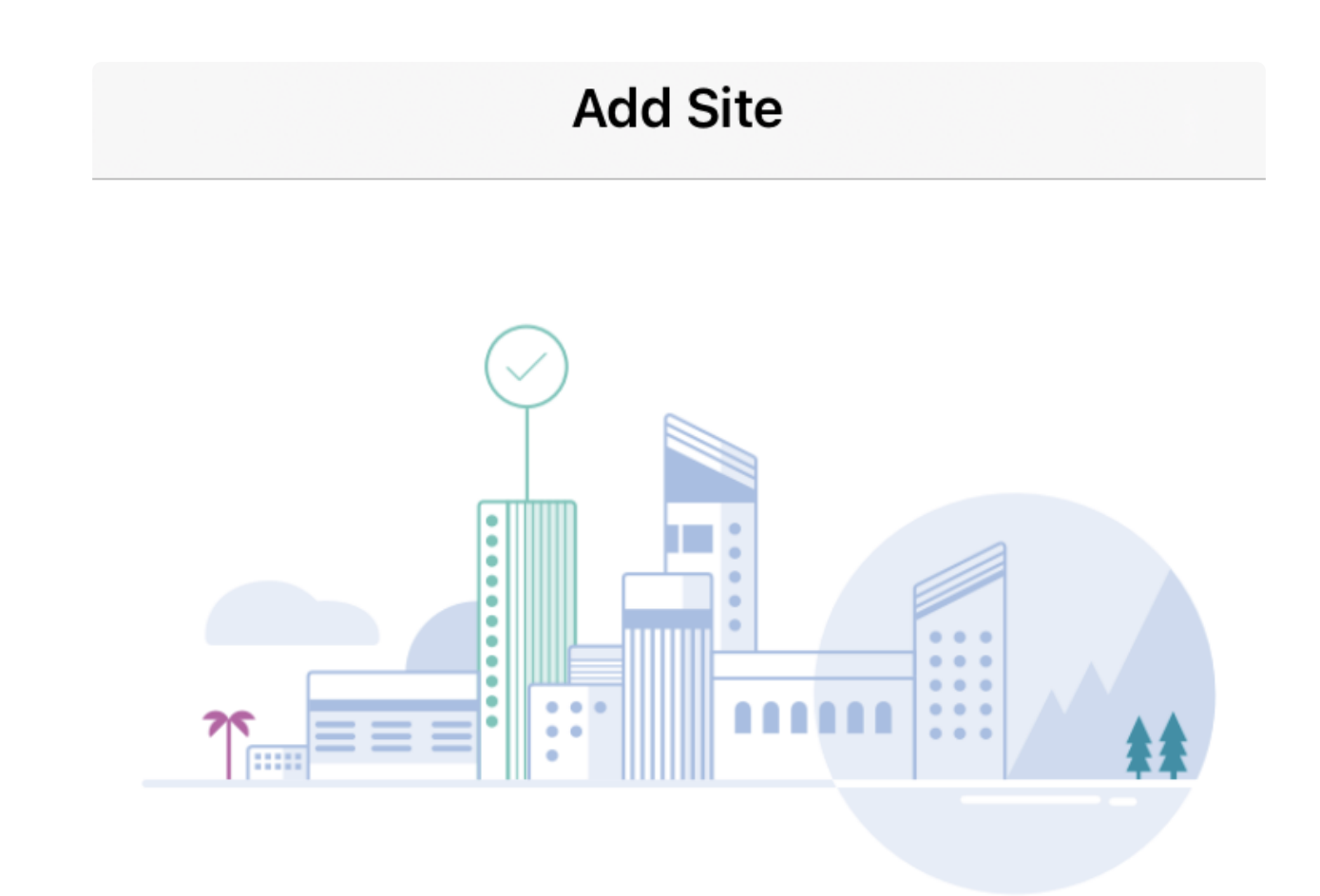

# Done! The site "Lab" has been created

You will be able to use this site to manage your network, all networking hardware and guest devices.

**Done** 

Here's what you should do Next?

Configure the Network for this Site

Configuration du site

Pour configurer le site, procédez comme suit :

Étape 1

Cliquez sur Get Started.

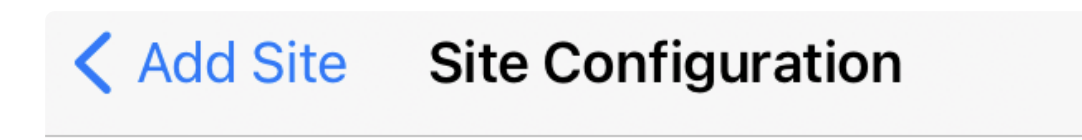

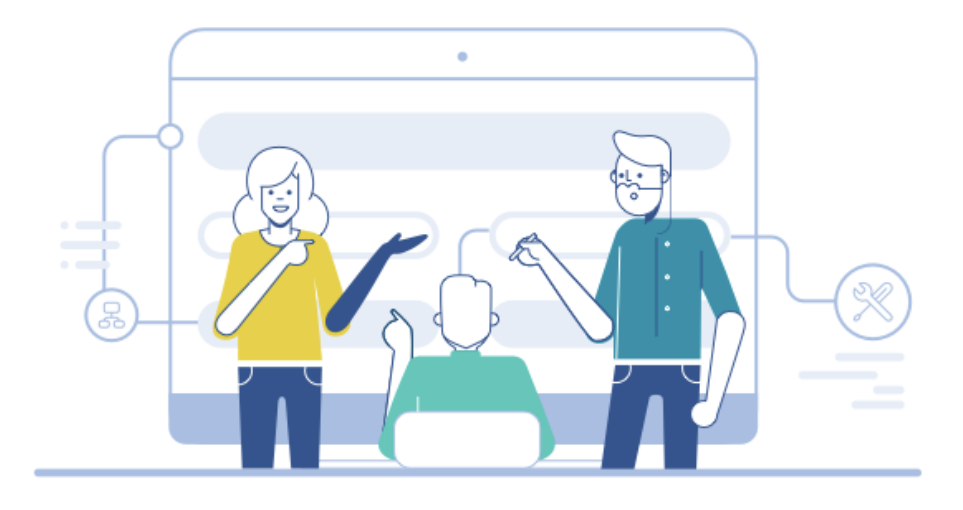

## Tell us about your Site

Answer some gestions about your preferences on how you would like to configure your site -Segmentation, Wireless preferences, advanced configuration etc.

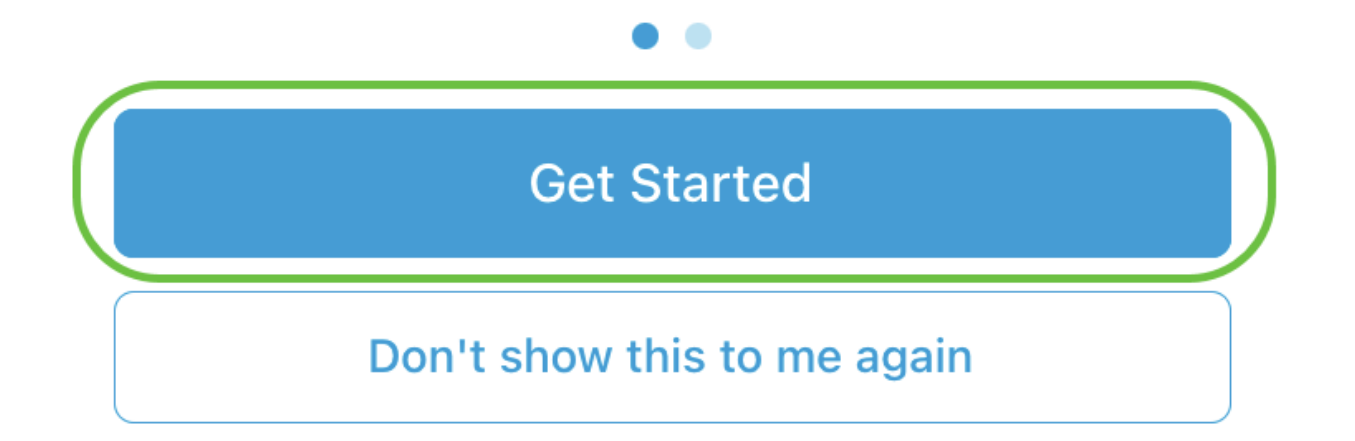

Choisissez une option pour configurer les paramètres sans fil de votre réseau. Dans cet exemple, Yes I like to est sélectionné.

### Questionnaire

 $\overline{\mathsf{X}}$ 

Answer these questions to help us understand how you would like to set up this site

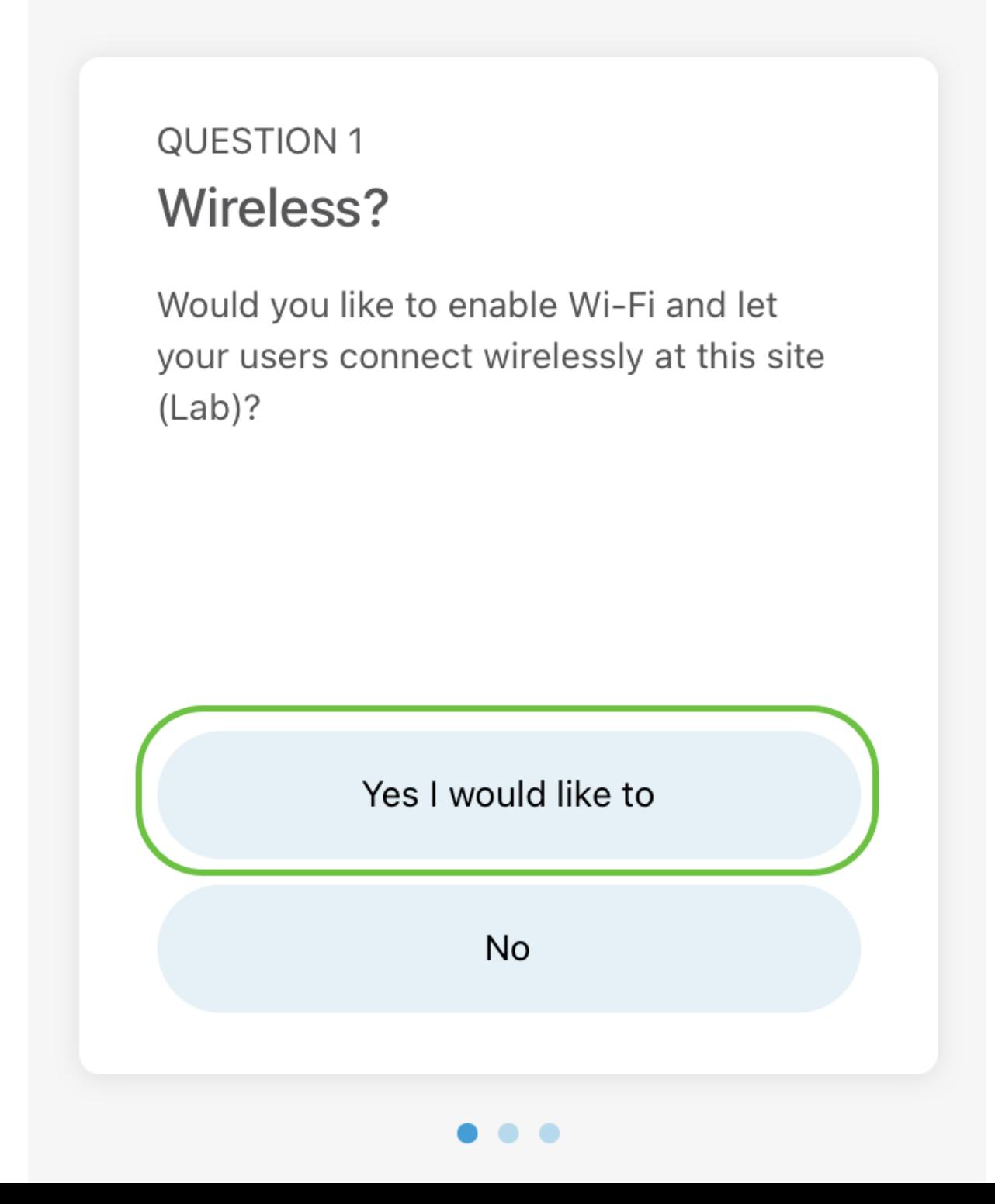

Si vous disposez de plusieurs réseaux, vous avez la possibilité de les configurer. Dans cet exemple, Just 1 is fine est sélectionné.

### Questionnaire

Answer these questions to help us understand how you would like to set up this site

### **Multiple Networks?**

Would you like to create multiple Networks at this site (Lab)?

Some business create multiple networks for different departments or based on who is going to using them.

Example 1: Internal, Guest Example 2: IT, Finance, Business

Create separate Wi-Fi for each network

Yes I would like to

Just 1 is fine

X

Vous pouvez configurer les paramètres avancés manuellement ou automatiquement. Dans cet exemple, l'option Do it automatically est sélectionnée. Cliquez sur Continue.

### Questionnaire

X

Answer these questions to help us understand how you would like to set up this site

### **QUESTION 3 Advanced Settings**

Would you like to do the advanced configuration on your own or have us do them for you automatically?

Advanced configuration lets you configure DNS, NTP and DHCP Server settings.

I will do them on my own

Do it automatically

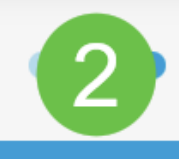

**Continue** 

Saisissez un nom de réseau et cliquez sur Next.

## **Networks**

Name the network at Lab. You can also add multiple networks if you like

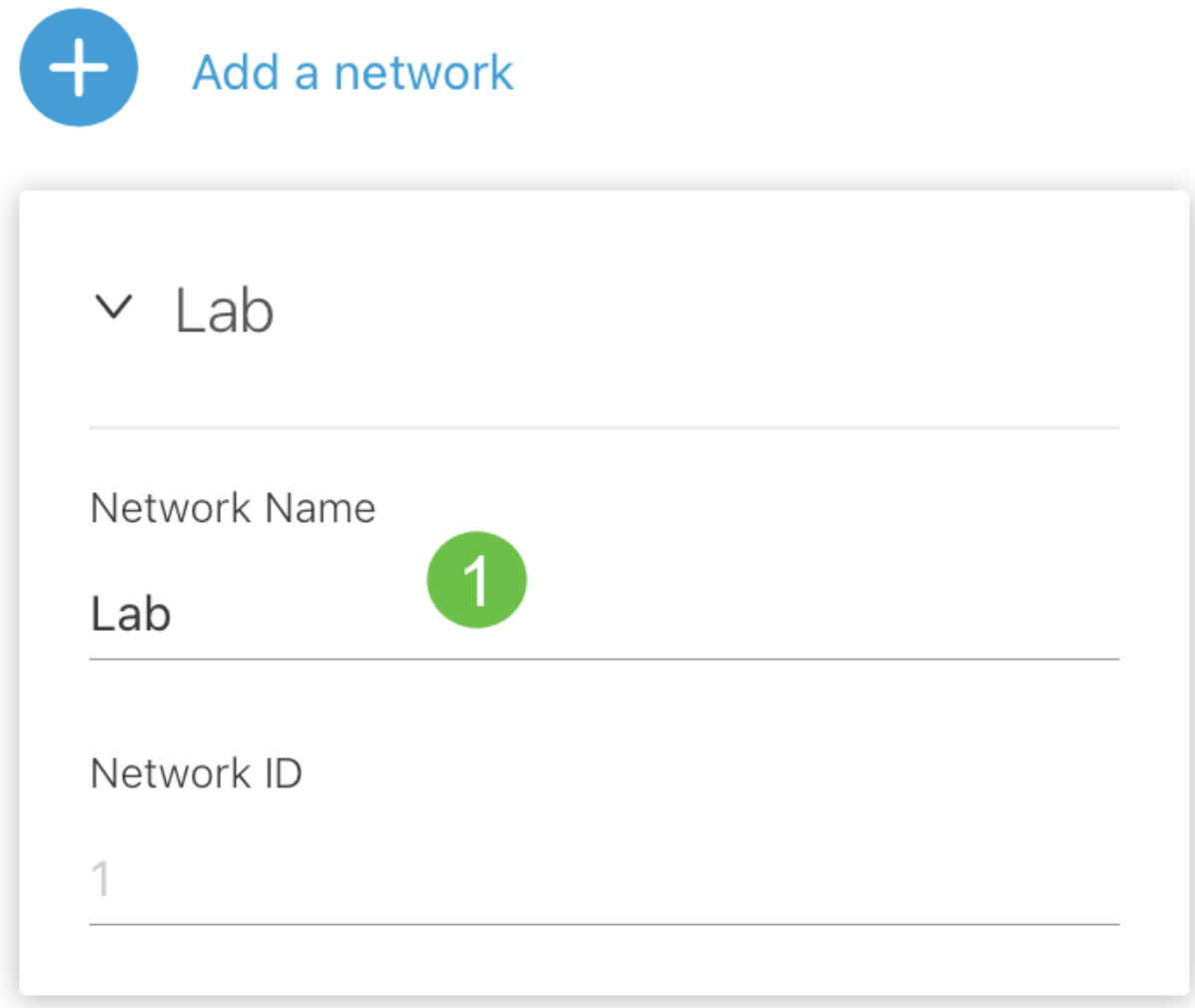

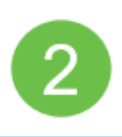

**Killanda** 

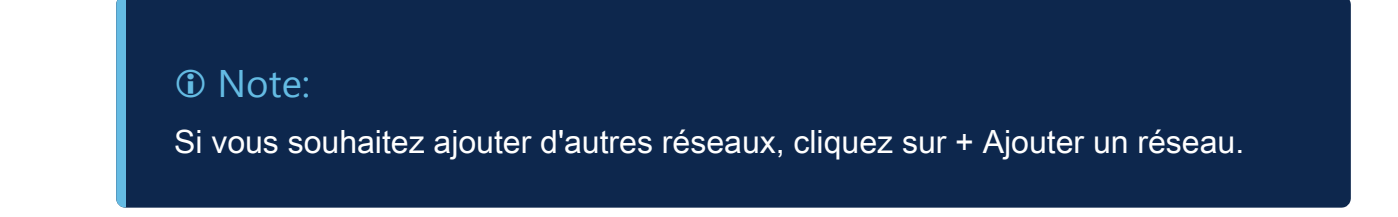

Saisissez un mot de passe pour votre réseau et cliquez sur Next.

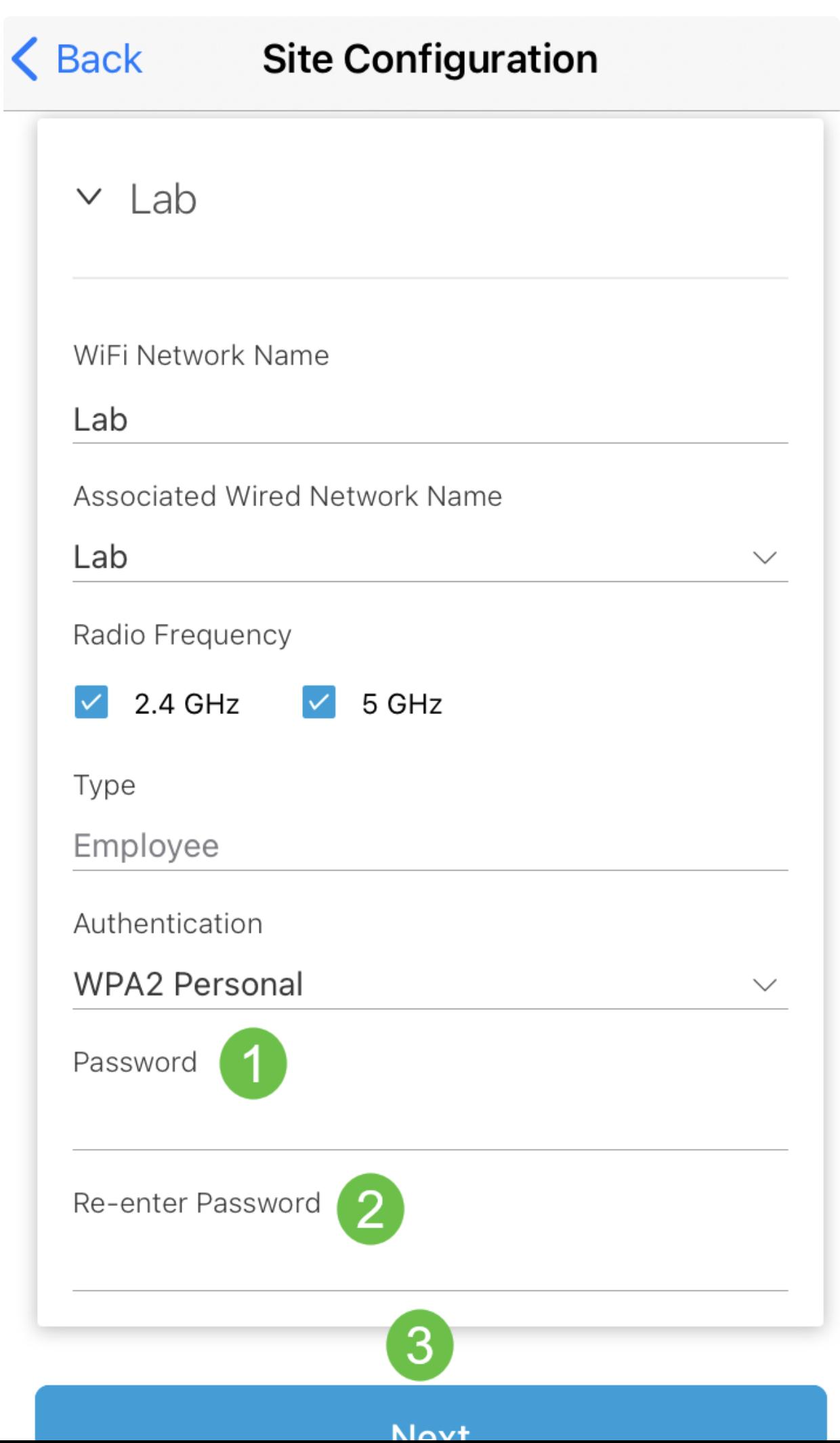

Cliquez sur Next pour continuer.

### **Wireless**

Choose the Management WiFi Network at Lab.

We need to know which WiFi Network you would like us to use to perform maintenance actions and network configuration changes.

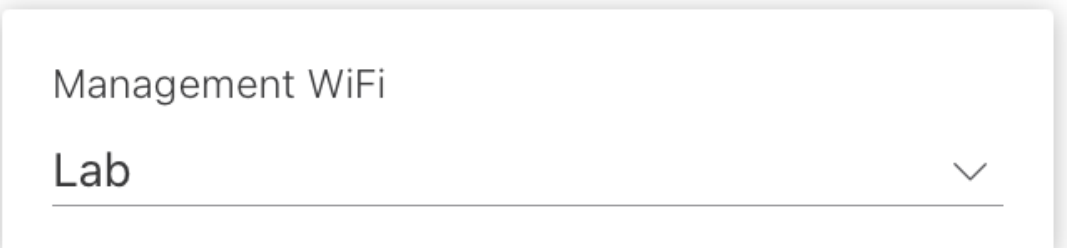

The Management Wi-Fi is usually the one which is the most secure and is only used by known users within your organization. (Can only be Employee type with network ID 1 and the authentication cannot be Open)

**Next** 

Vérifiez les détails dans l'écran Résumé. Cliquez sur le bouton Confirm Site Configurations pour terminer la configuration.

# Summary

Almost done. Check your Site detail before you create it.

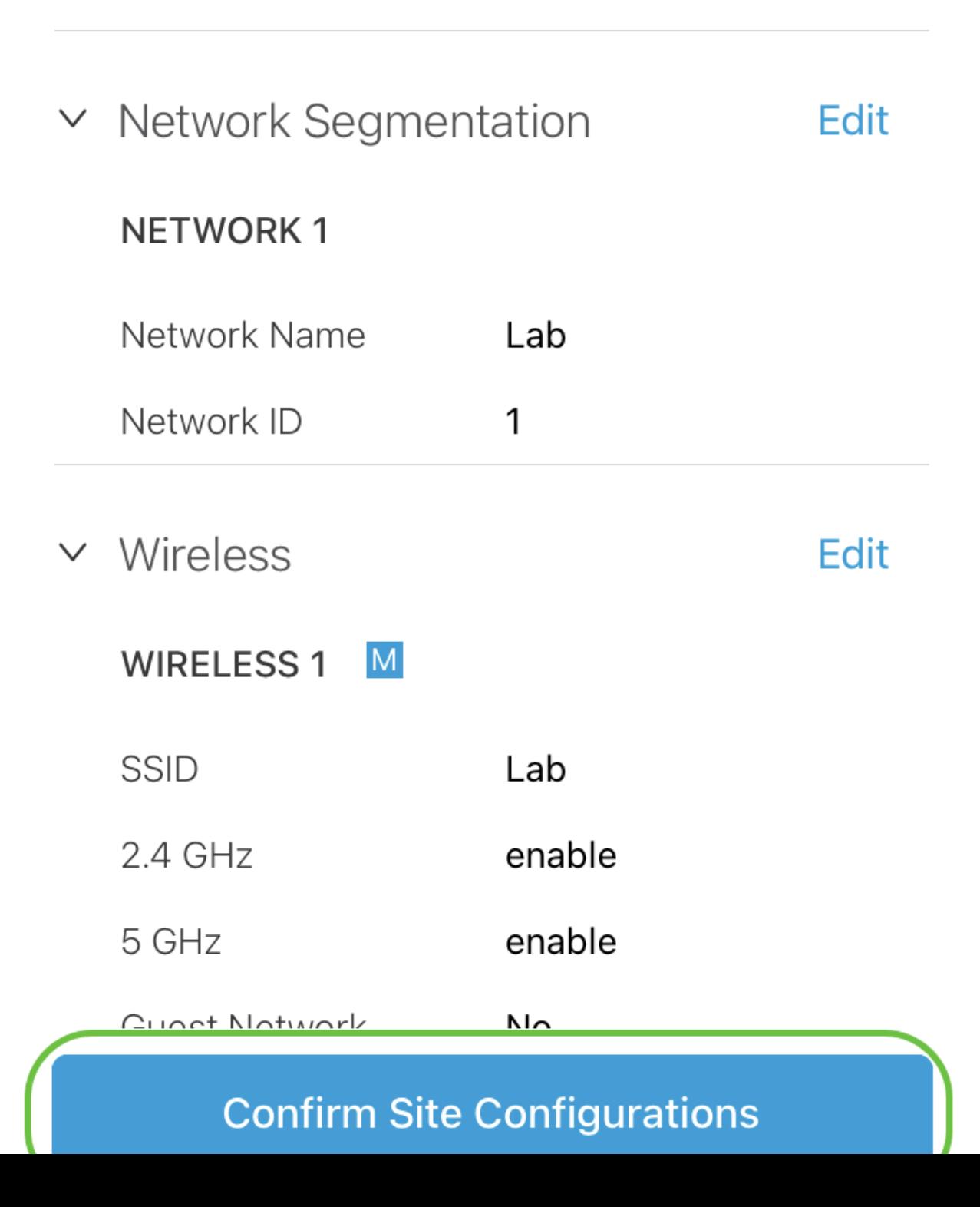

Cliquez sur Done.

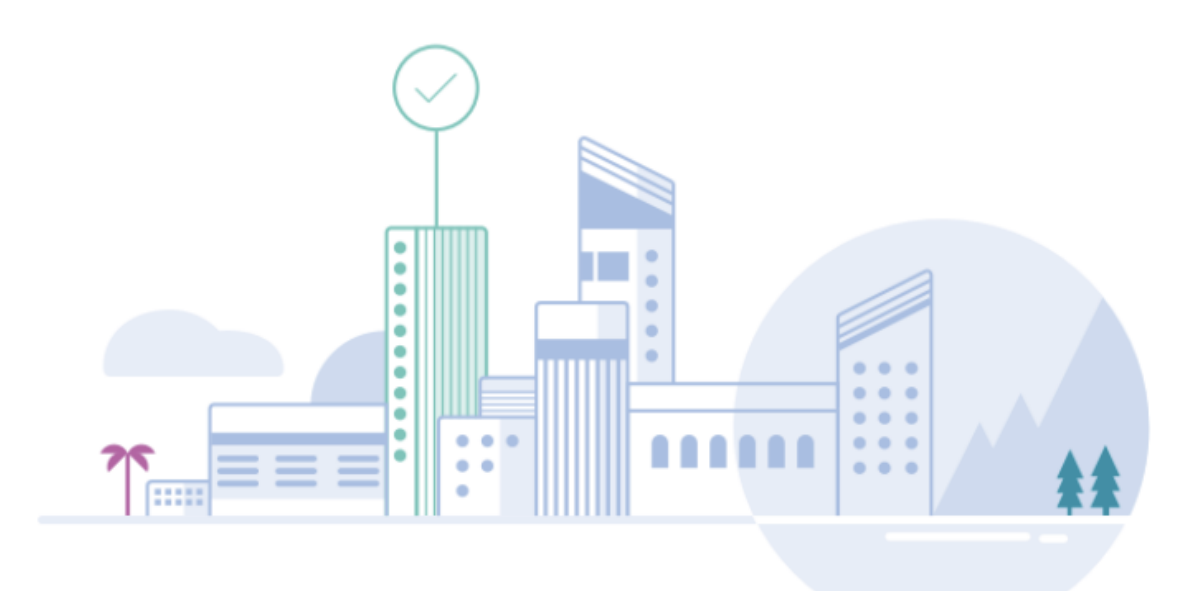

# Done! The site configurations for "Lab" has been created

You can edit your configurations later if needed from the sites homepage

Here's what you should do Next?

**Add Devices to this Site** 

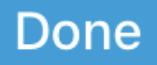

Ajouter des périphériques

Pour ajouter des périphériques, procédez comme suit :

Étape 1

Cliquez sur Add Devices.

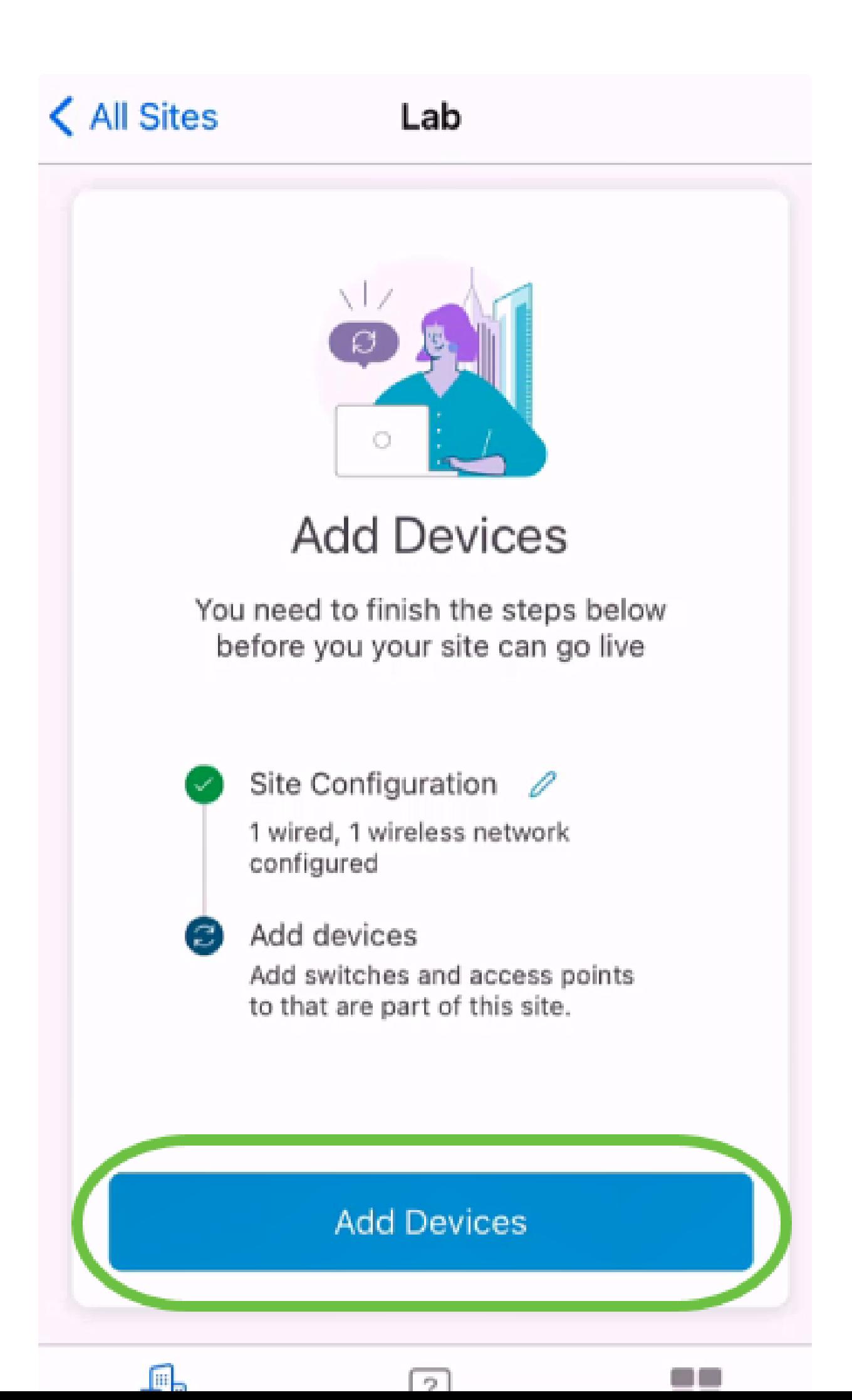

Cliquez sur Get Started.

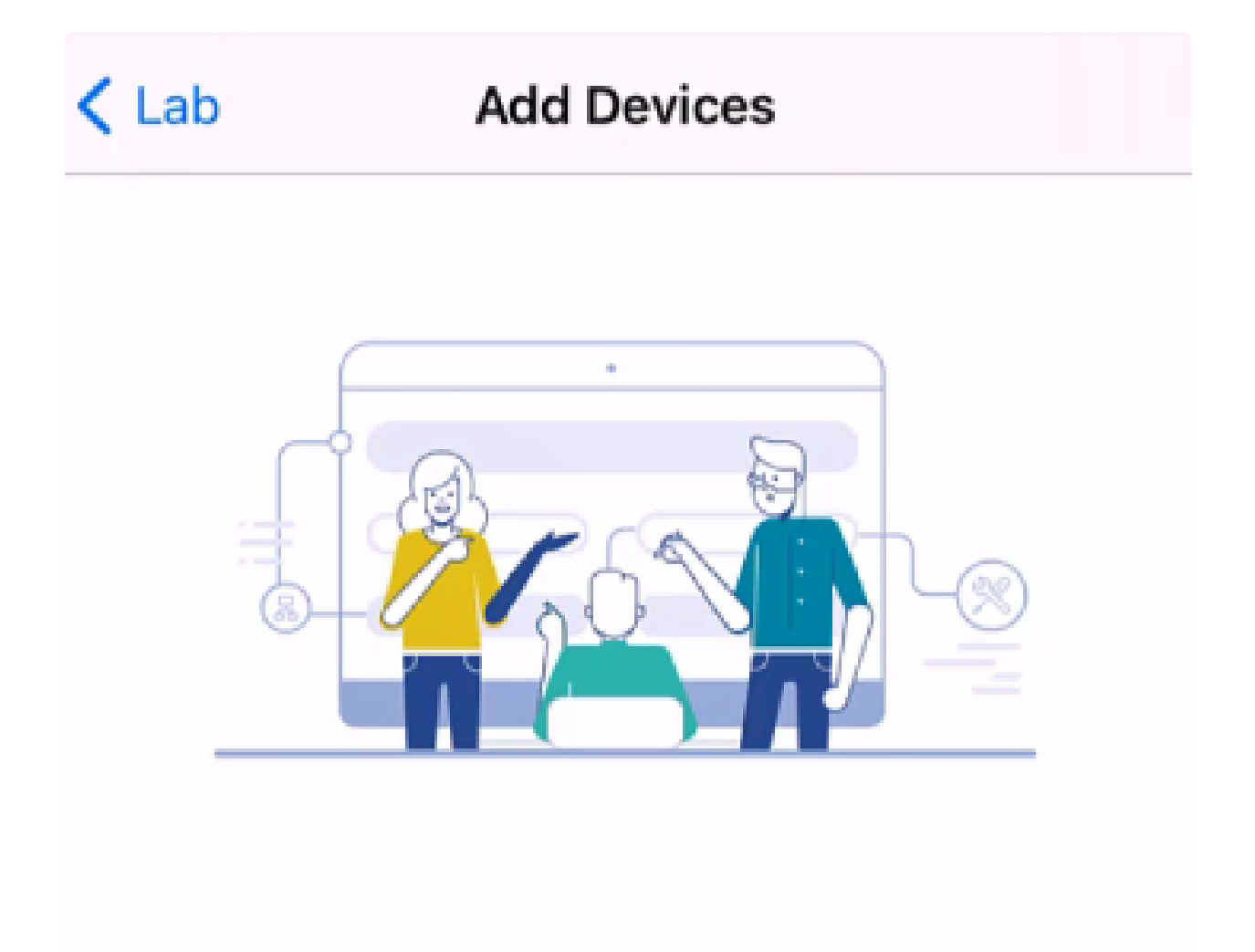

### Connect your devices

Before we proceed, please make sure that all the devices you want to add to Lab have been plugged in.

![](_page_36_Picture_3.jpeg)

Cliquez sur Join pour rejoindre le SSID CiscoBusiness-Setup par défaut.

![](_page_37_Picture_2.jpeg)

#### Note:

Assurez-vous que le point d'accès sans fil est entièrement démarré et qu'il est dans les paramètres d'usine par défaut.

Étape 4

Cliquez sur Done après la détection de la connexion.

# Setting Up for the first time?

**く** Back

Before we begin lets get you connected to the setup wireless network.

![](_page_38_Picture_3.jpeg)

### Network Available

The  $\mathcal{P}$  CiscoBusiness-Setup WiFi network was detected and we are ready to connect.

![](_page_38_Picture_6.jpeg)

Cliquez sur OK pour permettre au réseau Cisco Business de rechercher et de se connecter aux périphériques Cisco Business.

![](_page_39_Picture_2.jpeg)

Étape 6

Le point d'accès sera détecté. Dans cet exemple, il s'agit d'un point d'accès Cisco Business Wireless. Cliquez sur Add Cisco Business Wireless .

![](_page_40_Picture_0.jpeg)

### Found a new device

We automatically discovered a new device via the CiscoBusiness-Setup wireless network.

![](_page_40_Picture_3.jpeg)

Cisco Business Wireless 1

Type: Access Point

Should we go ahead and add this device to your network?

Add Cisco Business Wireless 1

Cancel

Un récapitulatif du périphérique et des paramètres s'affiche. Cliquez sur Confirmer l'ajout de périphérique.

## Summary

Almost done. Make sure you check the device and the settings to be applied to it.

 $\vee$  Devices To Be Added

![](_page_42_Picture_36.jpeg)

 $\vee$  Site Settings to be applied

The following settings will be applied to the device.

 $\checkmark$ **View Site Settings Confirm Add Device** Cancel

Un écran s'affiche indiquant la progression de l'ajout du périphérique.

![](_page_44_Picture_1.jpeg)

![](_page_44_Picture_2.jpeg)

Adding device. Do not quit or minimize the app till it's done

Cliquez sur Join pour permettre au point d'accès de se connecter au réseau que vous avez créé.

![](_page_45_Picture_2.jpeg)

#### Étape 9

Un écran s'affiche indiquant que le périphérique a été déployé avec succès. Vous pouvez choisir d'ajouter d'autres périphériques ou cliquer sur Terminé. Dans cet exemple, Done est sélectionné.

# Device deployed

![](_page_46_Picture_2.jpeg)

 $\checkmark$ 

#### Cisco Business Wireless 1

F

**Access Point** Type:

Serial No: FO

Cisco Business Wireless 1 has been successfully setup is broadcasting WiFi network.

The access point is now live and added to Lab. We can now use it to add and discover other devices to your network.

![](_page_46_Figure_9.jpeg)

Done

Cliquez sur Done pour accéder à la page principale.

# **Add Devices** ...........  $\Upsilon$

# Done! Your Device has been Deployed.

AP6C71.0D54.064C has been added to your Lab site.

What's Next?

**Add other Devices** 

Done

#### **Conclusion**

Voilà! Vous avez maintenant utilisé avec succès l'application mobile professionnelle Cisco pour déployer le point d'accès de la gamme CBW 150. Vous pouvez désormais gérer votre réseau en toute simplicité.

Maintenant, vous savez où aller pour plus d'informations ou pour donner votre avis !

Vous recherchez d'autres articles sur l'application Cisco Business Mobile ? Ne cherchez plus ! Cliquez sur l'une des balises ci-dessous pour accéder directement à cette rubrique. Bon appétit !

[Aperçu](https://www.cisco.com/c/fr_ca/support/docs/smb/cloud-and-systems-management/cisco-business-mobile-app/kmgmt-3025-cisco-business-mobile-app-overview.html) [Dépannage](https://www.cisco.com/c/fr_ca/support/docs/smb/cloud-and-systems-management/cisco-business-mobile-app/kmgmt-3003-troubleshooting-cisco-business-mobile-app.html) [Gestion des périphériques](https://www.cisco.com/c/fr_ca/support/docs/smb/cloud-and-systems-management/cisco-business-mobile-app/kmgmt3002-Device-Management-Cisco-Business-Mobile-app.html) [Page d'aide](https://www.cisco.com/c/fr_ca/support/docs/smb/cloud-and-systems-management/cisco-business-mobile-app/kmgmt-3026-cisco-business-app-help-page.html) [Mise à niveau du](https://www.cisco.com/c/fr_ca/support/docs/smb/cloud-and-systems-management/cisco-business-mobile-app/kmgmt3029-Upgrade-Firmware-Cisco-Business-Mobile-app.html) [microprogramme](https://www.cisco.com/c/fr_ca/support/docs/smb/cloud-and-systems-management/cisco-business-mobile-app/kmgmt3029-Upgrade-Firmware-Cisco-Business-Mobile-app.html) [Redémarrer un périphérique](https://www.cisco.com/c/fr_ca/support/docs/smb/cloud-and-systems-management/cisco-business-mobile-app/kmgmt-3023-reboot-device-cisco-business-mobile-app.html) [Journaux de débogage](https://www.cisco.com/c/fr_ca/support/docs/smb/cloud-and-systems-management/cisco-business-mobile-app/3024-debug-logs-cisco-business-mobile-app.html)

#### À propos de cette traduction

Cisco a traduit ce document en traduction automatisée vérifiée par une personne dans le cadre d'un service mondial permettant à nos utilisateurs d'obtenir le contenu d'assistance dans leur propre langue.

Il convient cependant de noter que même la meilleure traduction automatisée ne sera pas aussi précise que celle fournie par un traducteur professionnel.